A guide to generating a report in the CPI.

June 30, 2015 version

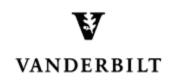

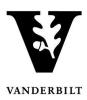

### **Table of Contents**

| ogging In and Selecting a Term | 3 |
|--------------------------------|---|
|                                |   |
| Types of Reports               | 4 |
| ···                            |   |
| Generating a Report            | 6 |

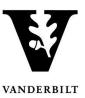

#### **Logging In and Selecting a Term**

- 1. Log into the CPI with your VUnetID and password. https://emscampus.app.vanderbilt.edu/CampusPlanningInterface/Login.aspx.
- 2. The **Term Selector** screen will appear. Double click on the term for which you would like to generate scheduling reports.

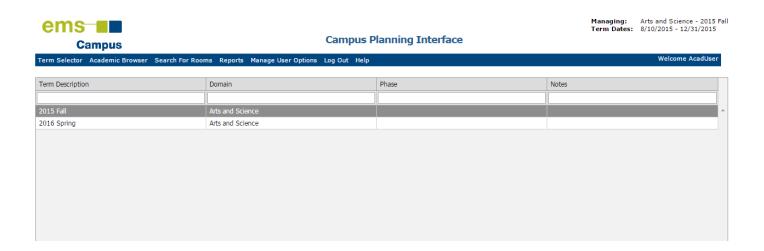

- 3. Once you navigate to the term, you will see the term dates, phase, and notes.
  - Please pay particular attention to the phase and the notes.
  - The deadline for changes will be posted under notes.

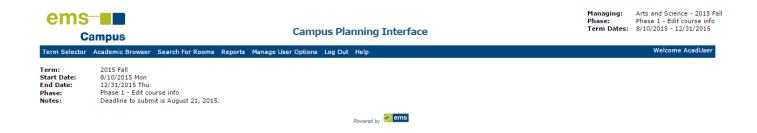

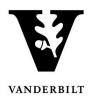

### **Types of Reports**

Report output options are XLS (Excel), PDF, HTML, text, and RTF (Word).

#### Course List

| Description                                                                                                    | Options                                                                                                    |  |  |  |  |  |  |
|----------------------------------------------------------------------------------------------------|----------------------------------------------------------------------------------------------------|--|--|--|--|--|--|
| Provides a list of courses and course dates.  Note: This report is often sent out to academic units for review when the Domain Scheduler is finished with room assignments. | There are options to include courses without room assignments and to print User Defined Fields that are associated with courses. Formats include:  By Course By Instructor By Academic Department By Course By Academic Department By Instructor By Day of Week By Location By Estimated Enrollment By Start Time By Subject |  |  |  |  |  |  |
|                                                                                                    | By Gourse Type                                                                                                    |  |  |  |  |  |  |

### • Course Preferences (Domain [Dean's office] users only)

| Description                                                                                                    | Options                                                                                            |  |  |  |  |  |  |
|----------------------------------------------------------------------------------------------------|----------------------------------------------------------------------------------------------------|--|--|--|--|--|--|
| Used after Set Preferences mode to provide a list of courses and course dates with their preferences and requirements. | Format Choices:  By Course  By Academic Department By Course  By Academic Department by Instructor |  |  |  |  |  |  |

#### • Instructor Back to Back

| Description                                                                                                    | Options                                                                                                    |
|----------------------------------------------------------------------------------------------------|----------------------------------------------------------------------------------------------------|
| Lists the courses that have instructors who are scheduled to teach two courses at the same time (Conflicts) and instructors who are teaching back to back in different locations within the time gap that is specified in Options. | The days of the week that are to be included in the instructor's schedule.  The time gap (in minutes) between classes on the specified days that determines "back to back." |

#### Instructor Summary

| Description                                               | Options |
|-----------------------------------------------------------|---------|
| This report includes the following values per instructor: | N/A     |
| Number of sections.                                       |         |
| Number of teaching hours.                                 |         |
| Number of credit hours.                                   |         |
| Total estimated enrollment.                               |         |
| Total actual enrollment.                                  |         |
| Number of sections in Prime Time.                         |         |
| Number of Time Block violations                           |         |

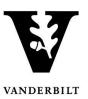

#### • Final Exam Schedule

| Description                                                                                                    | Options                                                                                                    |  |  |  |  |  |
|----------------------------------------------------------------------------------------------------|----------------------------------------------------------------------------------------------------|--|--|--|--|--|
| Displays a list of courses with their corresponding final exam date, time, and room as assigned by the final exam session. | All Assigned - All courses that have been assigned to a room by the final exam session                                                                  |  |  |  |  |  |
|                                                                                                    | Different Rooms - All courses that have been scheduled in room that<br>was not the same that was used all semester for the course for the final<br>exam |  |  |  |  |  |
|                                                                                                    | Unassigned - All courses that have not been scheduled in a room for the final exam                                                                      |  |  |  |  |  |
|                                                                                                    | Final Exam Not Scheduled - All courses for which no final exam was scheduled                                                                            |  |  |  |  |  |

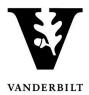

#### **Generating a Report**

1. Hover over **Reports** and select the type of report you would like to run

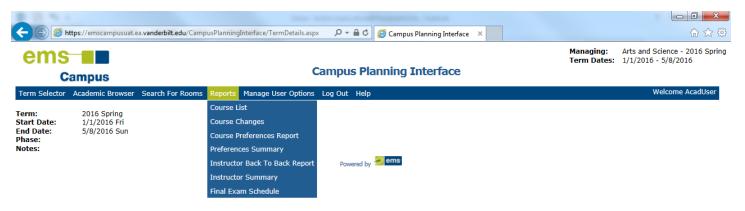

2. When the report opens the term and scenario should already be populated. Select the format by which you want the report to sort and add comments.

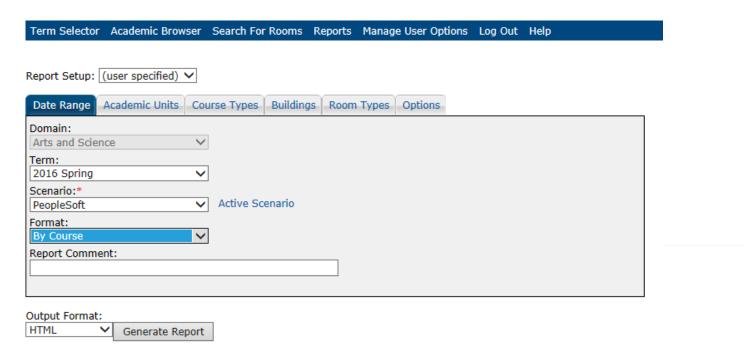

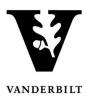

3. Select the Academic Units tab. Highlight the academic unit and move it over by selecting and clicking the single arrow. To move over all academic units use the double arrow.

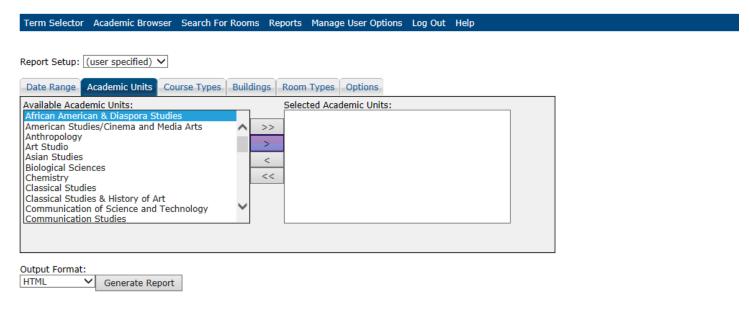

- Domain (Dean's Office) users may select from all available academic units.
- Departmental users will only have access to their departments.
- 4. Select the Course Types tab. You may sort by type (e.g., seminar, discussion, lecture, etc.) or select all.

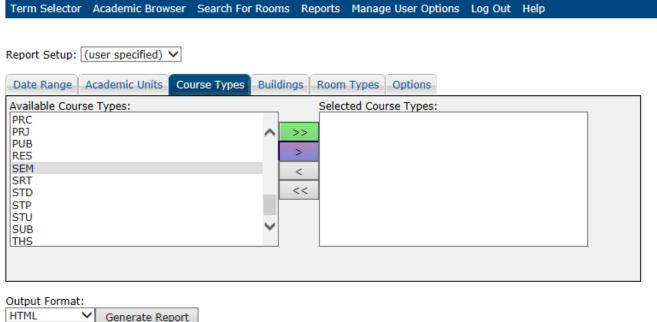

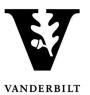

5. Select the Buildings tab. You may sort by building, area, view, or select all.

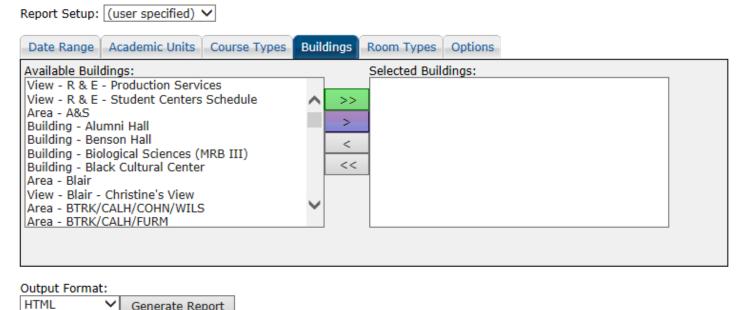

6. Select the **Room Types** tab. You may sort by room type or select all.

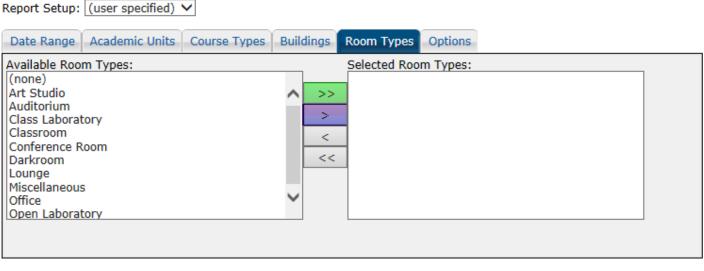

Output Format: HTML Generate Report

Generate Report

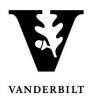

7. Select the **Options** tab. Check mark the items you would like listed on the report.

| Report Setup: | (user specified) | ~            |           |            |         |  |
|---------------|------------------|--------------|-----------|------------|---------|--|
| Date Range    | Academic Units   | Course Types | Buildings | Room Types | Options |  |
| ✓ Show Cou    | rse Dates        |              |           |            |         |  |
| ✓ Show Una    | ssigned Rooms    |              |           |            |         |  |
| ☐ Show Use    | r Defined Fields |              |           |            |         |  |
|               |                  |              |           |            |         |  |
|               |                  |              |           |            |         |  |
|               |                  |              |           |            |         |  |
|               |                  |              |           |            |         |  |
| Output Format | t:               |              |           |            |         |  |
| HTML          | ✓ Generate Re    | port         |           |            |         |  |

8. Select the output format and click **Generate Report**.

#### Example:

Vanderbilt University, Student Center

Course List

#### 2016 Spring

| Course/CRN   | Course Title/Instructor           | Course Type | Start Date | End Date  | Days | Start Time | End Time | Est/Act<br>Enroll | Location     | Credit<br>Hours | XList | State |
|--------------|-----------------------------------|-------------|------------|-----------|------|------------|----------|-------------------|--------------|-----------------|-------|-------|
| AADS 1001 01 | Commons Seminar                   | SEM         | 1/11/2016  | 4/25/2016 | U    | 2:30 PM    | 4:30 PM  | 15                | (unassigned) | 1               |       |       |
| 9454         | Whiting, Gilman W.                |             |            |           |      |            |          | 0                 |              |                 |       |       |
| AADS 1010 01 | Intro Afr Am Diasp Studi          | LEC         | 1/11/2016  | 4/25/2016 | MWF  | 9:10 AM    | 10:00 AM | 30                | 17 CALH 219  | 3               |       |       |
| 6612         | Keaton,Trica                      |             |            |           |      |            |          | 0                 |              |                 |       |       |
| AADS 1010 02 | Intro Afr Am Diasp Studi          | LEC         | 1/11/2016  | 4/25/2016 | MWF  | 9:10 AM    | 10:00 AM | 15                | (unassigned) | 3               |       | New   |
|              | Aaronson,Oran S.                  |             |            |           |      |            |          | 0                 |              |                 |       |       |
| AADS 1111 01 | First-Year Writing Sem            | FWS         | 1/11/2016  | 4/25/2016 | MWF  | 10:10 AM   | 11:00 AM | 15                | 275 CRAW 208 | 3               |       |       |
| 6617         | Whiting, Gilman W.                |             |            |           |      |            |          | 0                 |              |                 |       |       |
| AADS 1111 02 | First-Year Writing Sem            | LEC         | 1/11/2016  | 4/25/2016 | MW   | 8:10 AM    | 9:00 AM  | 10                | (unassigned) | 3               |       | New   |
|              | ZZDup_Graves,Amy Beth             |             |            |           |      |            |          | 0                 |              |                 |       |       |
| AADS 2106 01 | Afric. Diaspora:Problm<br>Thought | LEC         | 1/11/2016  | 4/25/2016 | TR   | 9:35 AM    | 10:50 AM | 25                | 24 BTRK 312  | 3               |       |       |
| 6613         | Patterson,Tiffany Ruby            |             |            |           |      |            |          | 0                 |              |                 |       |       |
| AADS 2148 01 | Blks LatinAm & Caribbean          | LEC         | 1/11/2016  | 4/25/2016 | TR   | 4:00 PM    | 5:15 PM  | 15                | 24 BTRK 306  | 3               |       |       |
| 6620         | Monroe, Alicia L                  |             |            |           |      |            |          | 0                 |              |                 |       |       |
| AADS 2204 01 | Politics Blacks & Beauty          | LEC         | 1/11/2016  | 4/25/2016 | TR   | 2:35 PM    | 3:50 PM  | 25                | 125 WILS 121 | 3               |       |       |
| 6618         | Patterson, Tiffany Ruby           |             |            |           |      |            |          | 0                 |              |                 |       |       |
| AADS 2654 01 | Memoirs and Biographies           | LEC         | 1/11/2016  | 4/25/2016 | W    | 4:10 PM    | 7:00 PM  | 20                | 281 STAM 107 | 3               |       |       |
| 6616         | Randall,Alice                     |             |            |           |      |            |          | 0                 |              |                 |       |       |